## **WEB-ПРИЛОЖЕНИЕ ДЛЯ РАЗРАБОТКИ И ХРАНЕНИЯ ДОКУМЕНТАЦИИ ГЭК**

Климченя Е.Д.

Научный руководитель – Гурский Н.Н., доцент, к.т.н.

Цель работы – разработать web-приложение для формирования документации ГЭК.

Автоматизация процесса формирования документа требуется для сокращения времени подготовки документации ГЭК.

Для достижения поставленной цели приложение должно обладать следующими возможностями:

- создание электронного документа «Протокол» в формате «.docx»;
- создание электронного документа со списком группы студентов в формате «.docx»;
- создание электронного документа «Отчет о работе ГЭК» в формате «.docx»;
- скачивание созданных документов на компьютер;
- вывод на печать созданных документов;
- добавление, просмотр, редактирование, удаление информации, требуемой для создания документов:
	- список групп;
	- список специальностей;
	- список преподавателей;
	- список ГЭК;
	- список комиссий. В архитектуре проекта можно выделить три основные части:
- 1. база данных создана с использованием СУБД Microsoft SQL Server. Она хранит всю информацию, требуемую для формирования документа;
- 2. сервер приложения написан с использованием фреймворкаSpringBoot. Прослойкой между сервер и базой данных служит технология Hibernate;
- 3. web интерфейс создан с использованием фреймворкаReact и библиотеки графических элементов Material-UI.

Основная задача состоит в формировании документов. На сервере находятся шаблоны документов. Под шаблоном подразумевается документ, у которого вместо индивидуальных данных расставлены идентификаторы, указывающие на вид данных. Сервер считывает шаблон документа, находит специальные идентификаторы, сравнивает с

указателями, имеющимся на сервере, и заполняет пропуски соответствующими данными.

Главное окно приложения (рисунок 1) показывает список документов, шаблоны которых есть на сервере, с кратким описанием каждого из них.

| Протокол заседания Государственной<br>экзаменационной комиссии |
|----------------------------------------------------------------|
|                                                                |
|                                                                |
|                                                                |
|                                                                |
|                                                                |

Рисунок 1 – Главное окно приложения

По нажатию на кнопку «скачать» (иконка «стрелка вниз») появится всплывающее окно для ввода необходимых данных. После подтверждения ввода данных, появится элемент загрузки документа, произойдет скачивание документа (рисунок 2).

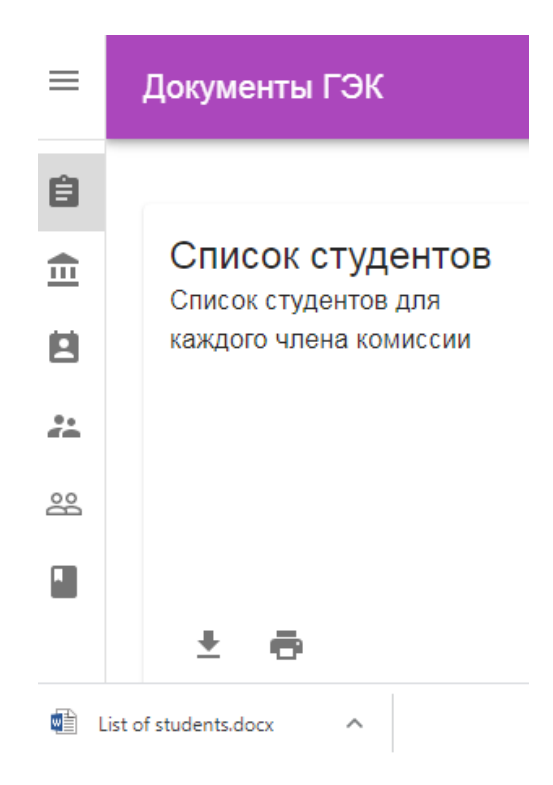

Рисунок 2 – Скачивание документа

По нажатию на кнопку «печать» (иконка «принтер») появится всплывающее окно для ввода необходимых данных. После подтверждения ввода данных, появится элемент загрузки документа, и произойдет открытие документа на печать (рисунок 3).

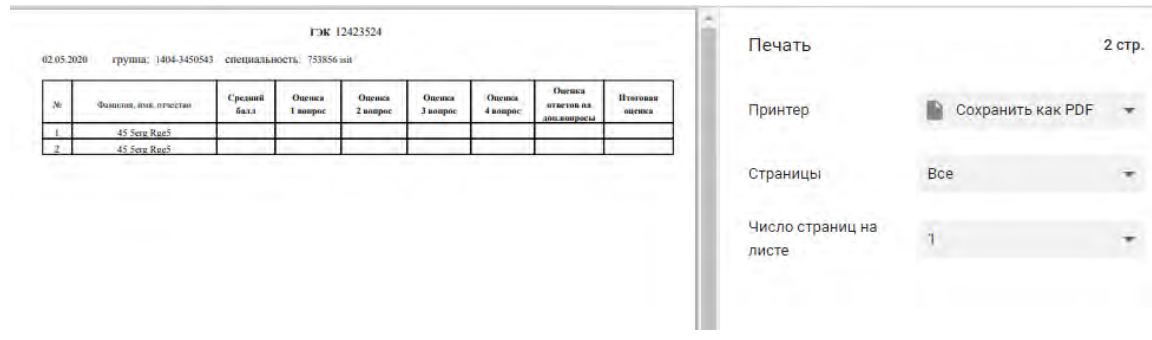

Рисунок 3 – Открытие документа на печать

Если в процессе формирования документа обязательные данные не были найдены, формирование документа останавливается, пользователю приходит уведомление об ошибке (рисунок 4). Текст уведомления позволяет понять причину ошибки, каких данных не хватает.

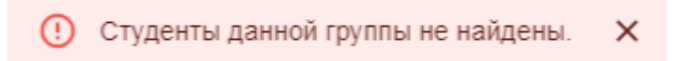

Рисунок 4 - Уведомление об ошибке в данных

В результате проделанной работы произведена автоматизация процесса формирования документов ГЭК, достигнутая созданием web-Web-приложение **BCCM** приложения. отвечает поставленным требованиям. В дальнейшем возможно расширение системы путем добавления новых документов.